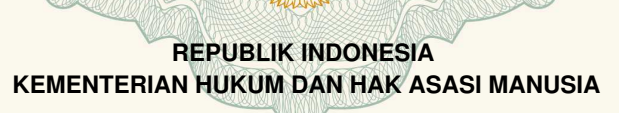

# **SURAT PENCATATAN CIPTAAN**

Dalam rangka pelindungan ciptaan di bidang ilmu pengetahuan, seni dan sastra berdasarkan Undang-Undang Nomor 28 Tahun 2014 tentang Hak Cipta, dengan ini menerangkan:

Nomor dan tanggal permohonan : EC00202026821, 9 Agustus 2020

**Pencipta**

Nama

Kewarganegaraan / indonesia

**Pemegang Hak Cipta**

Kewarganegaraan : Indonesia

Jenis Ciptaan : **Program Komputer**

Tanggal dan tempat diumumkan untuk pertama kali di wilayah Indonesia atau di luar wilayah Indonesia

Nomor pencatatan : 000197768

**Jusak, Tan Amelia, Teguh Sutanto, Agus Dwi Churniawan, Pradita Maulidya Effendi, Edo Yonatan Koentjoro, Novianto Indra Kusuma** Alamat / Alamat / Alamat Alamat Athena I-4 No.5 RT2 RW12 Gedangan, Sidoarjo, Jawa Timur, 61254

**Nama / Alban Lating Contract Universitas Dinamika** 

Alamat / / Jalan Raya Kedung Baruk 98, Surabaya, Jawa Timur, 60298

Judul Ciptaan : **Aplikasi DINNO (Dinamika New Normal)**

: 30 Juni 2020, di Kota Surabaya

Jangka waktu pelindungan **ini berlaku selama 50 (lima puluh) tahun sejak Ciptaan tersebut pertama** kali dilakukan Pengumuman.

adalah benar berdasarkan keterangan yang diberikan oleh Pemohon. Surat Pencatatan Hak Cipta atau produk Hak terkait ini sesuai dengan Pasal 72 Undang-Undang Nomor 28 Tahun 2014 tentang Hak Cipta.

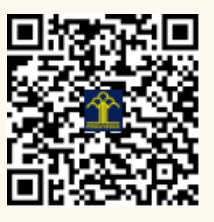

a.n. MENTERI HUKUM DAN HAK ASASI MANUSIA DIREKTUR JENDERAL KEKAYAAN INTELEKTUAL

Dr. Freddy Harris, S.H., LL.M., ACCS. NIP. 196611181994031001

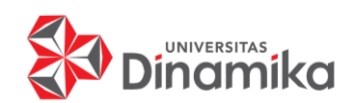

# **BUKU PANDUAN PENGGUNAAN APLIKASI DINAMIKA NEW NORMAL (DINNO)**

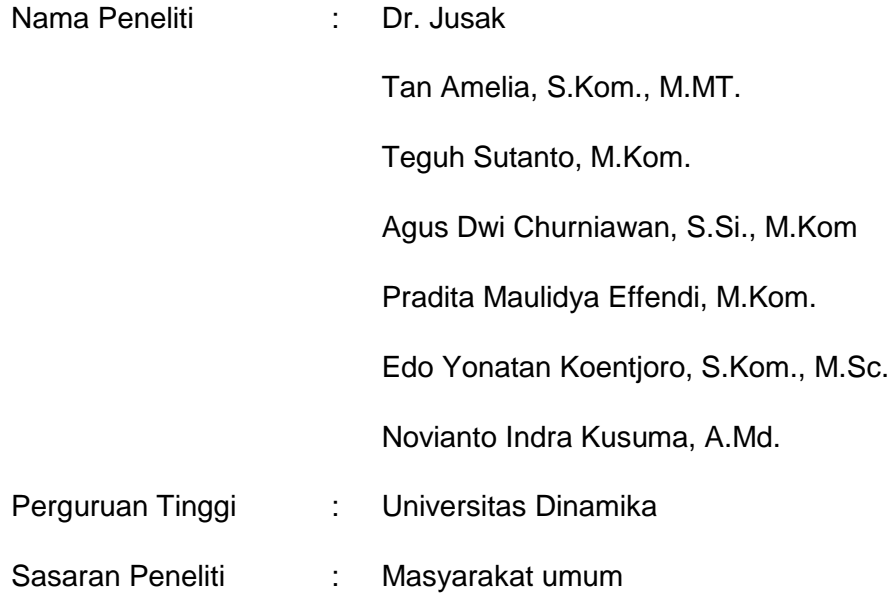

# **JULI 2020**

## **DAFTAR ISI**

<span id="page-2-0"></span>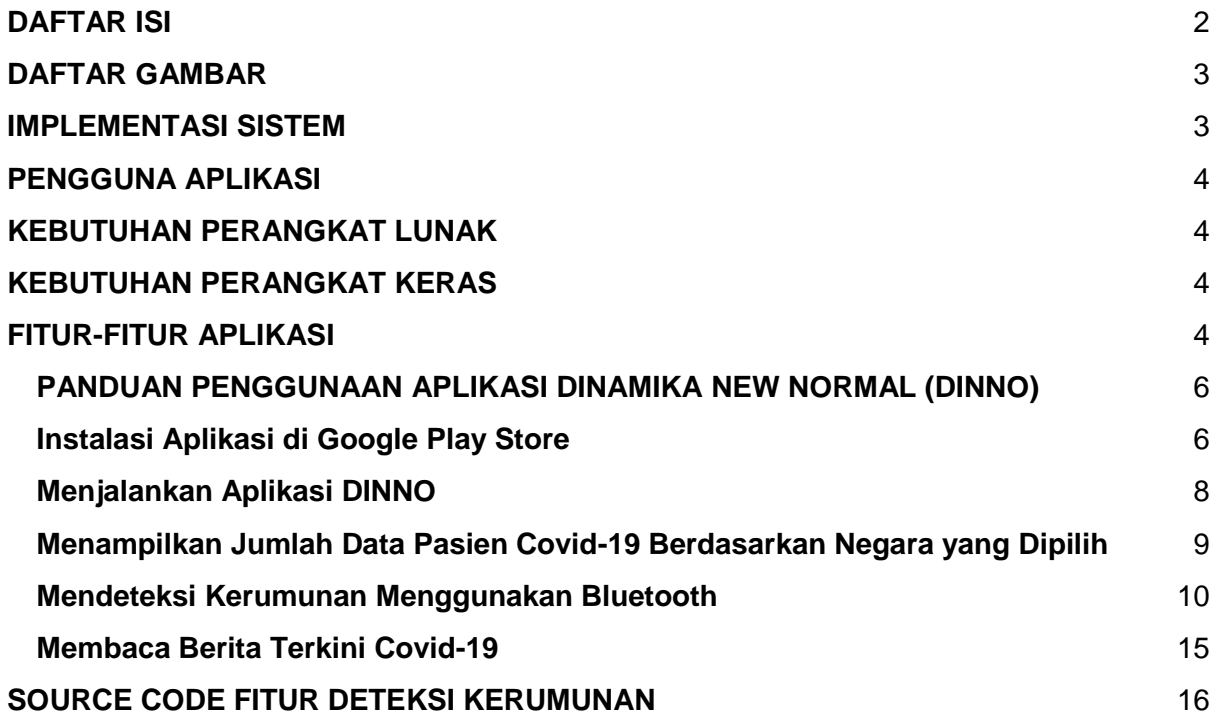

# **DAFTAR GAMBAR**

<span id="page-3-1"></span><span id="page-3-0"></span>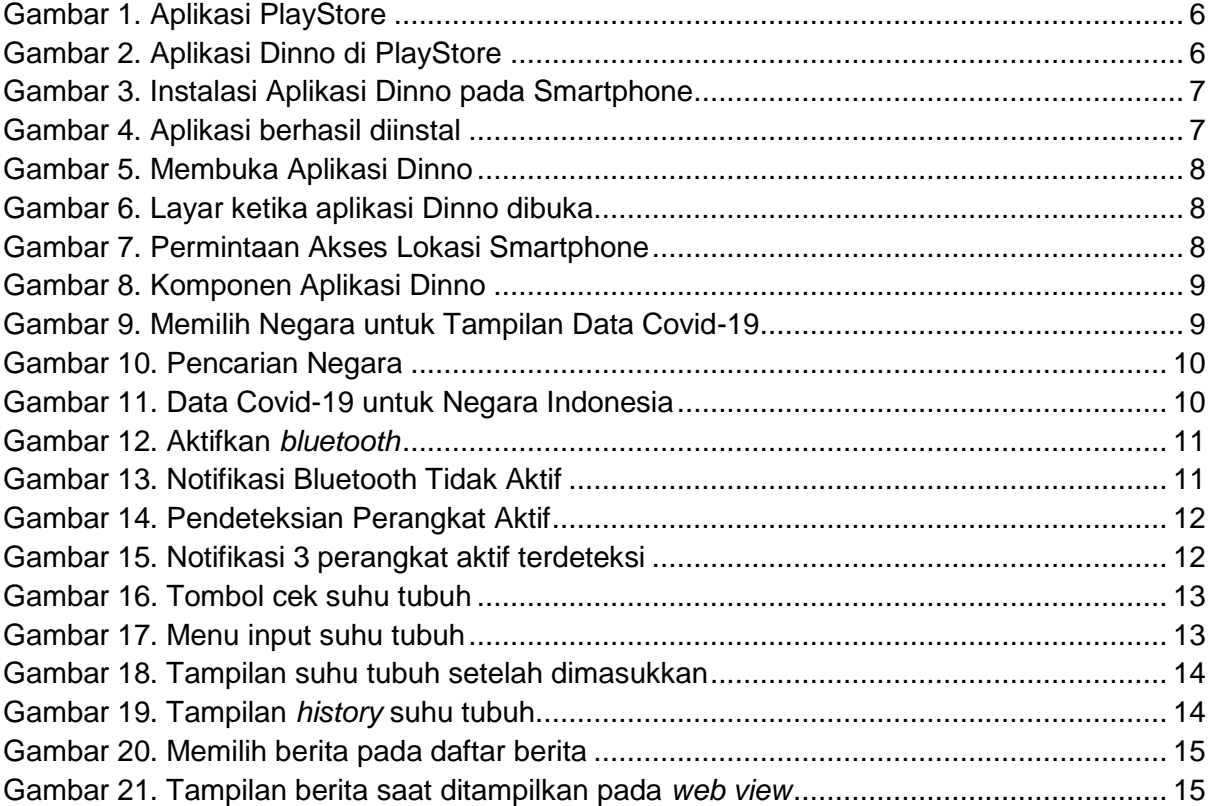

#### **IMPLEMENTASI SISTEM**

Implementasi sistem digunakan untuk menampilkan dan menjelaskan fitur-fitur pada aplikasi Dinamika New Normal (DINNO) agar memudahkan pengguna untuk memahami cara kerja maupun alur dari aplikasi ini.

## <span id="page-4-0"></span>**PENGGUNA APLIKASI**

Pengguna pada aplikasi DINNO adalah masyarakat di seluruh wilayah Indonesia yang tetap beraktivitas di luar rumah pada masa pandemi Covid-19.

## <span id="page-4-1"></span>**KEBUTUHAN PERANGKAT LUNAK**

Kebutuhan perangkat lunak pada aplikasi DINNO dapat dilihat pada tabel berikut.

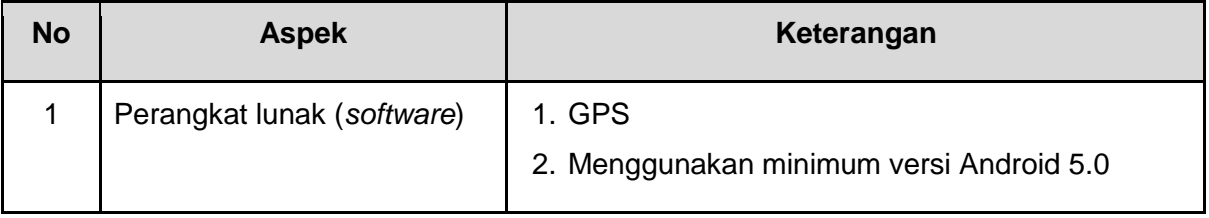

## <span id="page-4-2"></span>**KEBUTUHAN PERANGKAT KERAS**

Kebutuhan perangkat keras pada aplikasi DINNO dapat dilihat pada tabel berikut.

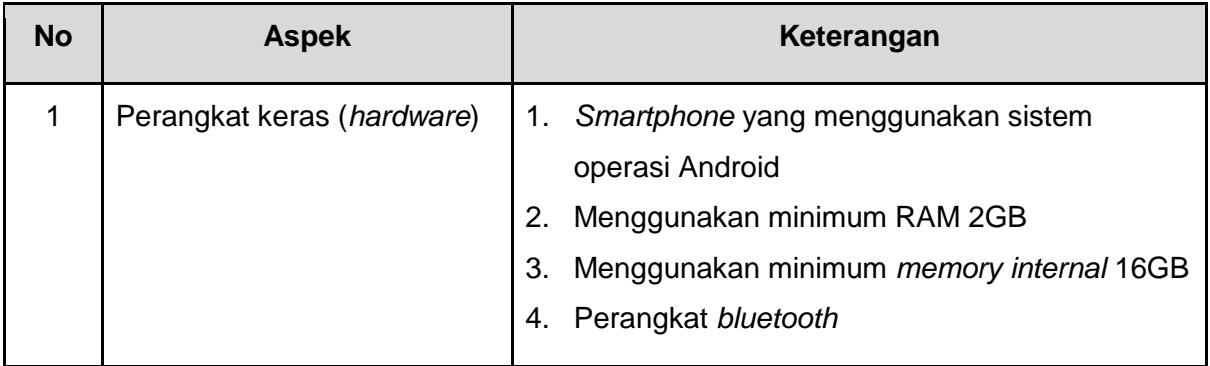

## <span id="page-4-3"></span>**FITUR-FITUR APLIKASI**

Fitur-fitur yang terdapat pada aplikasi DINNO terdiri dari 3 (tiga) fitur. Uraian lengkapnya dijelaskan pada tabel berikut.

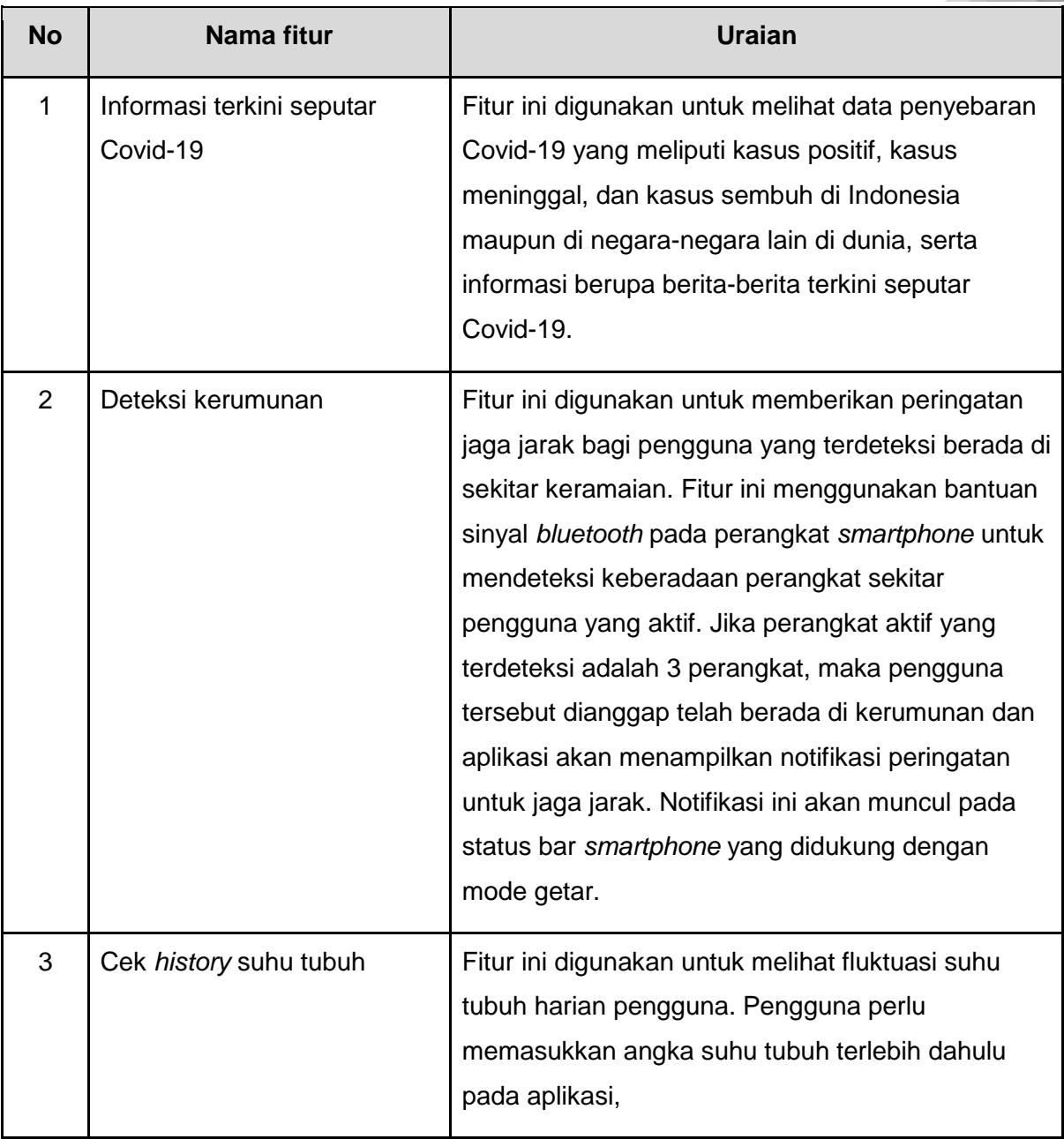

## <span id="page-6-0"></span>**PANDUAN PENGGUNAAN APLIKASI DINAMIKA NEW NORMAL (DINNO)**

## <span id="page-6-1"></span>**Instalasi Aplikasi di Google Play Store**

1. Buka **Google Play Store** di Smartphone

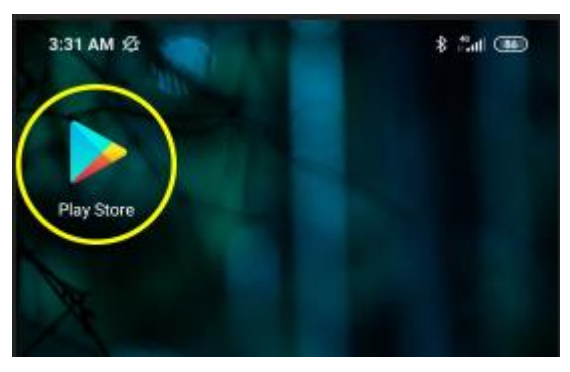

Gambar 1. Aplikasi PlayStore

<span id="page-6-2"></span>2. Ketik **Dinamika New Normal (DINNO)** di bagian search **Search** (1). Pilih aplikasi **Dinamika New Normal (DINNO)** yang muncul di layar (2)

<span id="page-6-3"></span>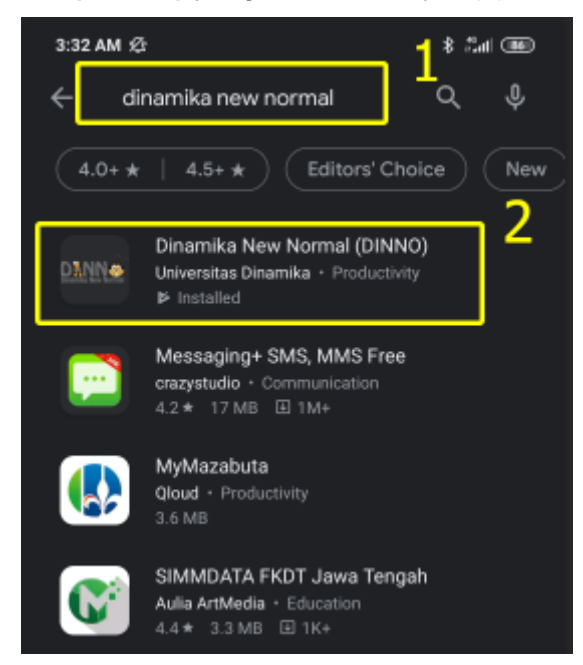

Gambar 2. Aplikasi Dinno di PlayStore

3. Klik **Install**, untuk menginstal aplikasi pada smartphone

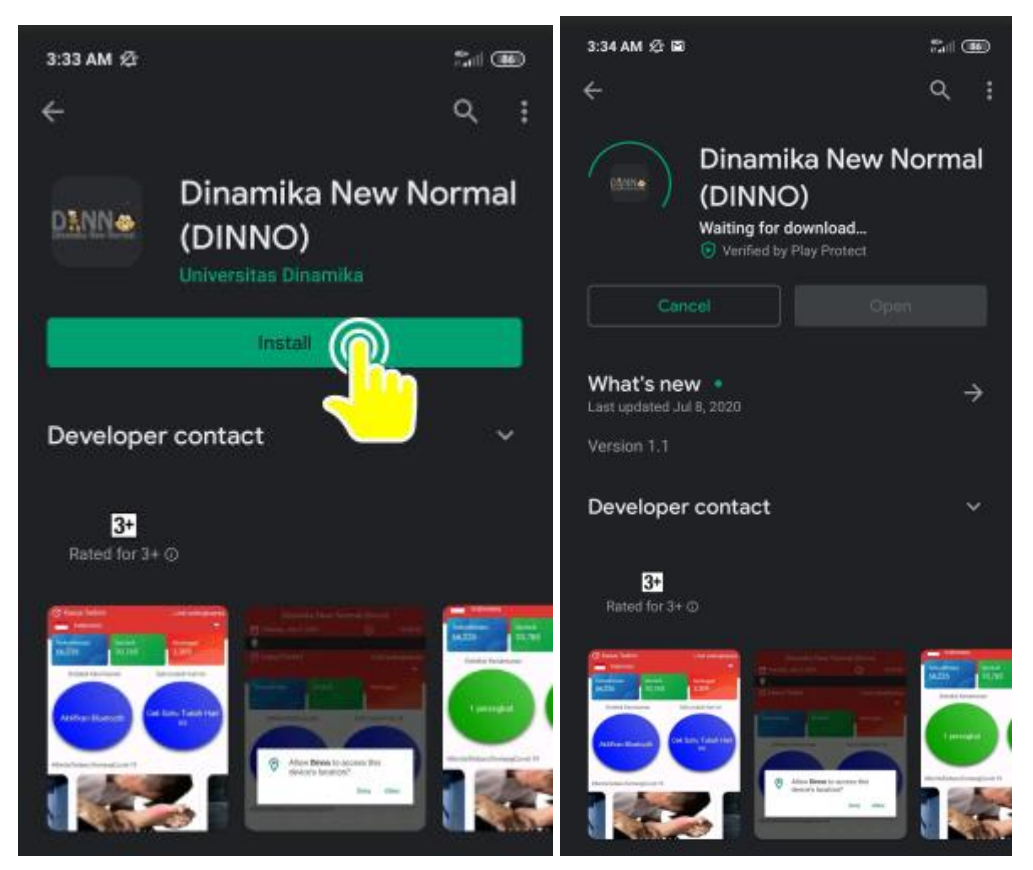

Gambar 3. Instalasi Aplikasi Dinno pada Smartphone

<span id="page-7-1"></span><span id="page-7-0"></span>4. Aplikasi telah berhasil diinstal

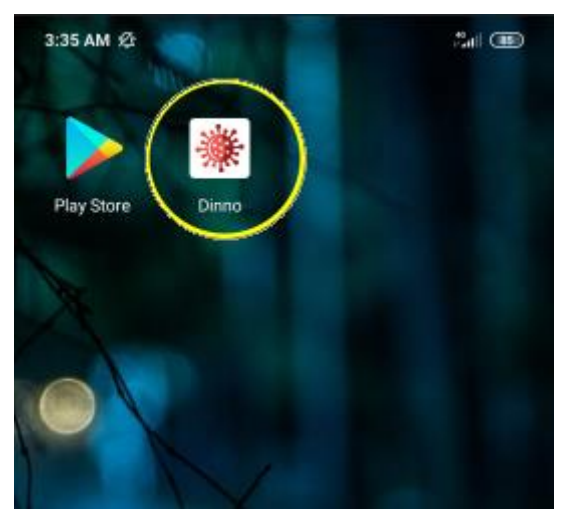

Gambar 4. Aplikasi berhasil diinstal

## <span id="page-8-0"></span>**Menjalankan Aplikasi DINNO**

1. Buka aplikasi **Dinno** di Smartphone anda

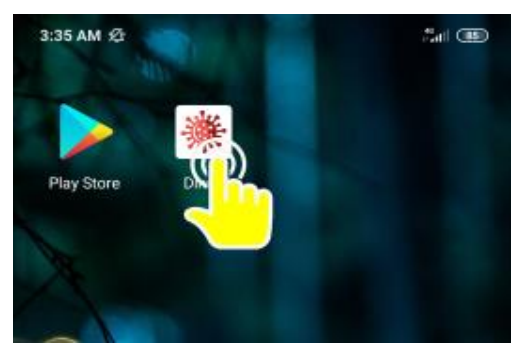

Gambar 5. Membuka Aplikasi Dinno

<span id="page-8-1"></span>2. Ketika aplikasi dibuka, muncul tampilan awal seperti gambar berikut.

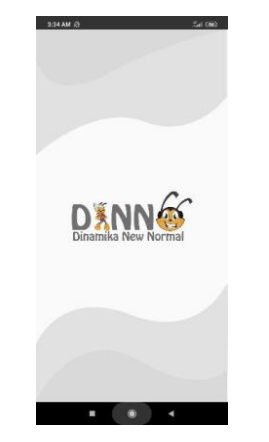

Gambar 6. Layar ketika aplikasi Dinno dibuka

<span id="page-8-2"></span>3. **Jika anda belum mengaktifkan lokasi GPS**, maka akan muncul notifikasi yang meminta anda untuk mengaktifkan lokasi GPS terlebih dahulu (Gambar 7) untuk menampilkan lokasi anda pada apliksi Dinno.

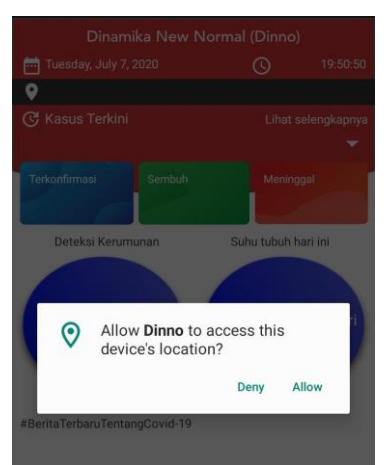

<span id="page-8-3"></span>Gambar 7. Permintaan Akses Lokasi Smartphone

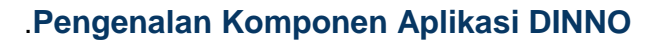

Berikut adalah penjelasan pada masing-masing komponen yang terdapat di dalam aplikasi Dinno

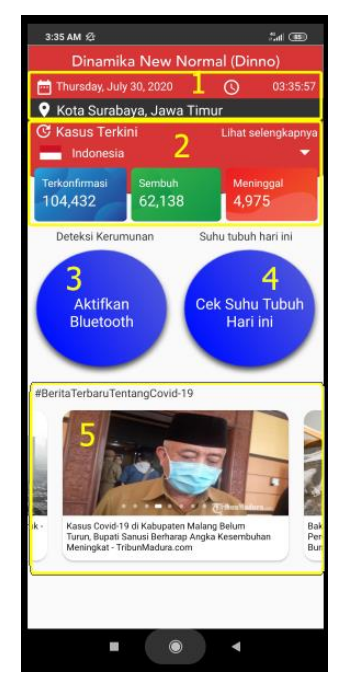

Gambar 8. Komponen Aplikasi Dinno

- <span id="page-9-1"></span>1. Berisi informasi hari, tanggal, waktu, dan kota dimana anda berada
- 2. Berisi informasi jumlah data pasien Covid-19 yang terkonfirmasi, sembuh, dan meninggal berdasarkan negara yang dipilih secara *real-time*
- 3. Tombol untuk mengaktifkan bluetooth
- 4. Tombol untuk mengecek suhu tubuh
- 5. Berita dan informasi terbaru mengenai Covid-19 secara *real-time*

## <span id="page-9-0"></span>**Menampilkan Jumlah Data Pasien Covid-19 Berdasarkan Negara yang Dipilih**

1. Klik pada tombol ▼untuk memilih negara

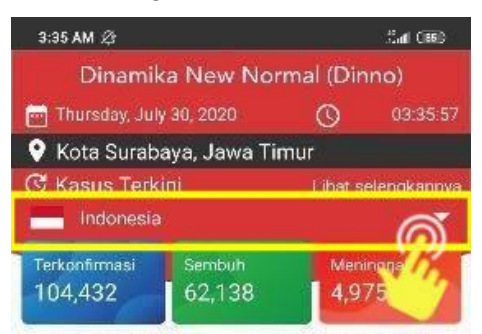

Gambar 9. Memilih Negara untuk Tampilan Data Covid-19

2. Pilih negara yang ingin anda ketahui tentang jumlah data pasien Covid-19. Anda bisa mencari negara dengan mengklik kolom pada kotak 1, atau langsung memilih negara pada kotak 2.

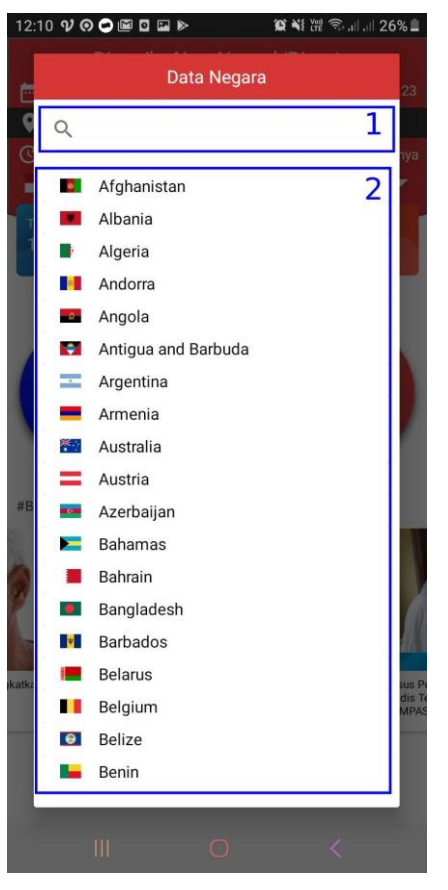

Gambar 10. Pencarian Negara

<span id="page-10-1"></span>3. Informasi jumlah data pasien Covid-19 yang terkonfirmasi, sembuh, dan meninggal akan muncul berdasarkan negara yang dipilih. Pada buku ini dicontohkan pilihan negara Indonesia.

| Indonesia            |               |           |
|----------------------|---------------|-----------|
| <b>Terkonfirmasi</b> | <b>Sembuh</b> | Meninggal |
| 104,432              | 62,138        | 4,975     |

Gambar 11. Data Covid-19 untuk Negara Indonesia

#### <span id="page-10-2"></span><span id="page-10-0"></span>**Mendeteksi Kerumunan Menggunakan Bluetooth**

1. Aktifkan koneksi Bluetooth smartphone anda dengan mengklik tombol **Aktifkan Bluetooth** di aplikasi Dinno

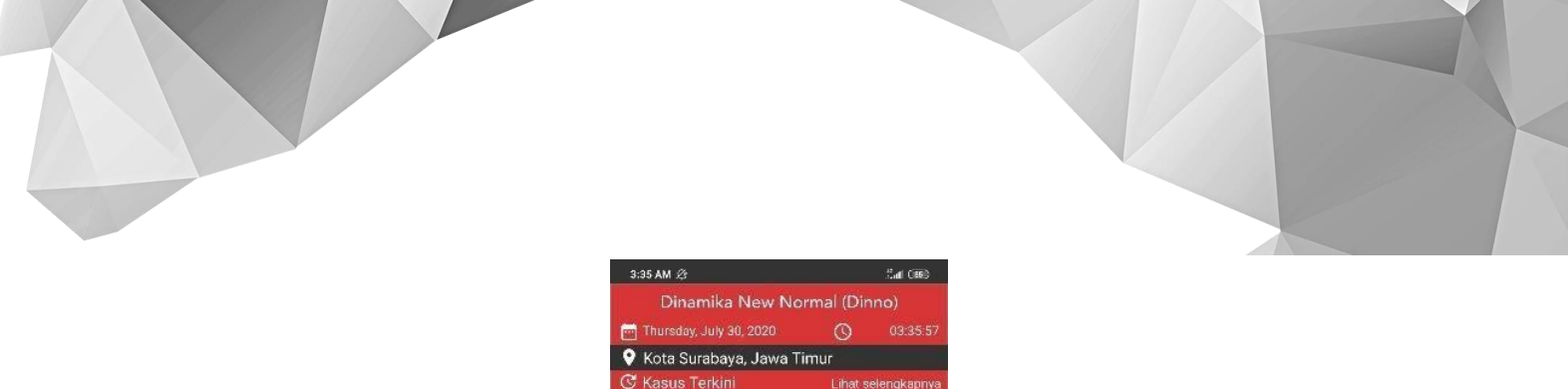

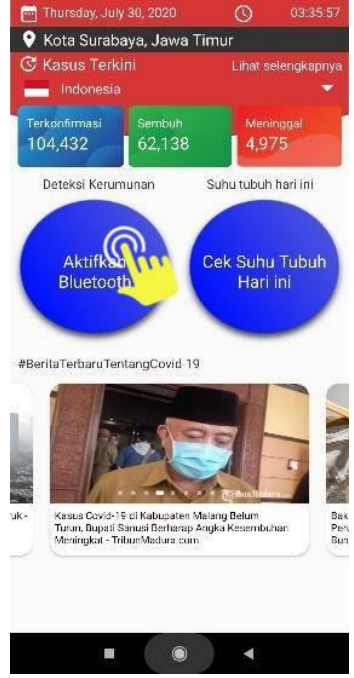

Gambar 12. Aktifkan *bluetooth*

<span id="page-11-0"></span>3. Bluetooth akan memberikan notifikasi apabila aplikasi berjalan dan Bluetooth tidak aktif

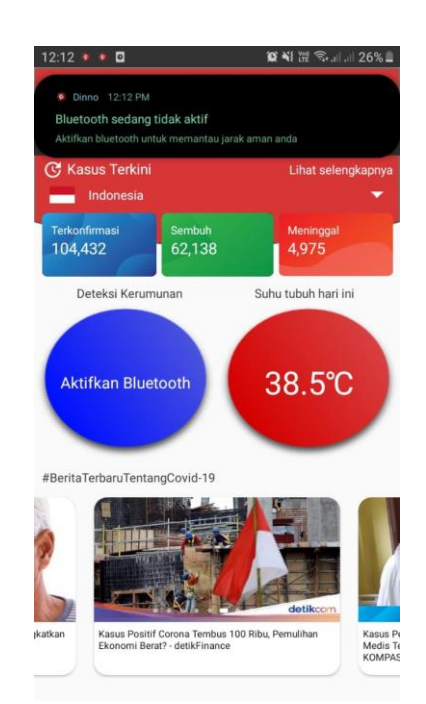

Gambar 13. Notifikasi Bluetooth Tidak Aktif

<span id="page-11-1"></span>4. Ketika bluetooth sudah aktif, maka aplikasi akan mencari sinyal bluetooth yang berada di sekitar anda. Setiap device lain yang menyalakan bluetooth dan berada di sekitar anda, maka secara otomatis, aplikasi akan memberikan informasi jumlah perangkat yang ada di sekitar anda.

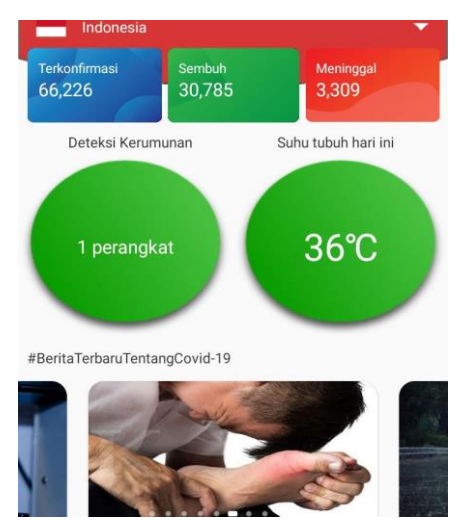

Gambar 14. Pendeteksian Perangkat Aktif

<span id="page-12-0"></span>5. Jika ditemukan lebih dari 2 perangkat lain dalam jarak jangkauan aplikasi Dinno, maka aplikasi akan memberikan sinyal berupa getaran pada aplikasi. Dan tombol akan berubah warna menjadi merah

<span id="page-12-1"></span>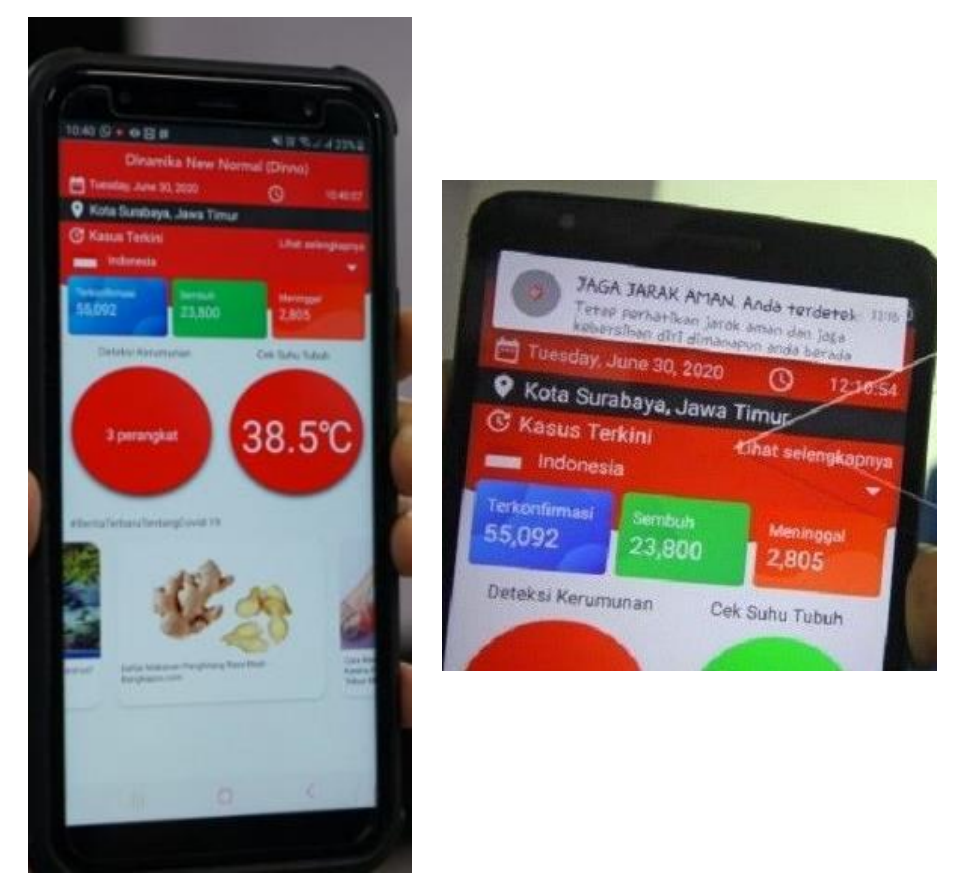

Gambar 15. Notifikasi 3 perangkat aktif terdeteksi

#### **Mencatat Suhu Tubuh**

1. Klik tombol lingkaran menu **Cek Suhu Tubuh Hari Ini**

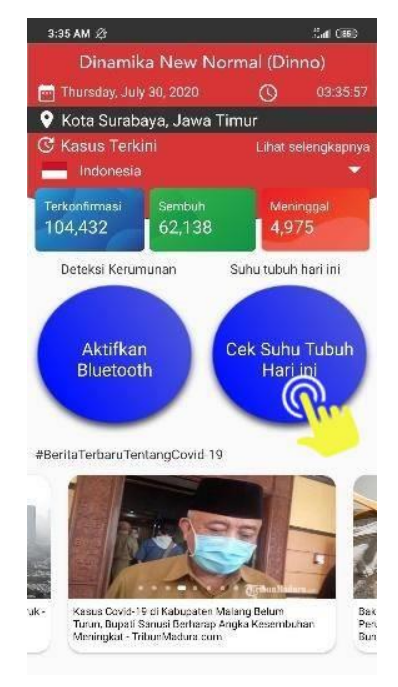

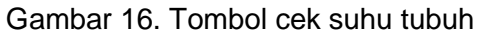

<span id="page-13-0"></span>2. Masukkan suhu tubuh anda, dan klik tombol SUBMIT.

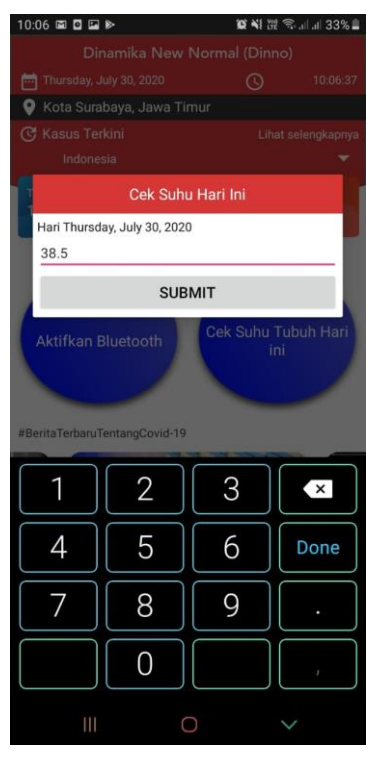

<span id="page-13-1"></span>Gambar 17. Menu input suhu tubuh

3. Jika suhu tubuh anda telah berhasil dimasukkan, maka suhu tersebut akan muncul di halaman utama aplikasi. Suhu tubuh hanya dapat dimasukkan 1 (satu) kali dalam sehari.

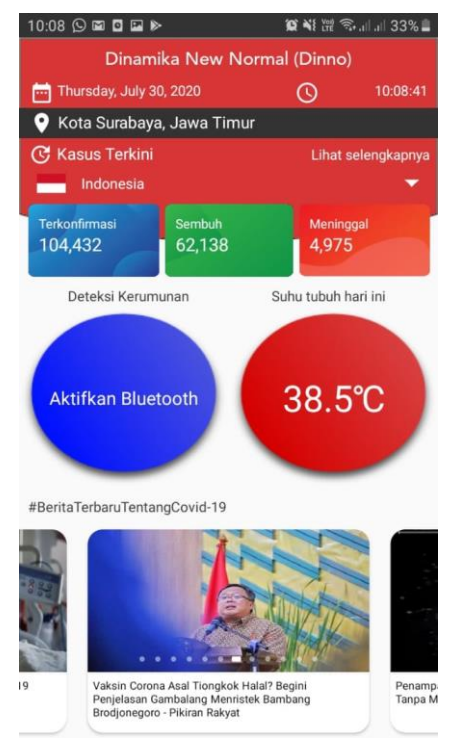

Gambar 18. Tampilan suhu tubuh setelah dimasukkan

<span id="page-14-0"></span>4. Klik dan tahan pada tombol menu **Cek Suhu Tubuh Hari Ini** untuk melihat riwayat suhu tubuh anda setiap harinya. Jika data suhu anda berwarna merah, artinya suhu tubuh anda berada di atas suhu normal, sedangkan jika data suhu anda berwarna hijau, maka suhu anda berada di suhu normal.

<span id="page-14-1"></span>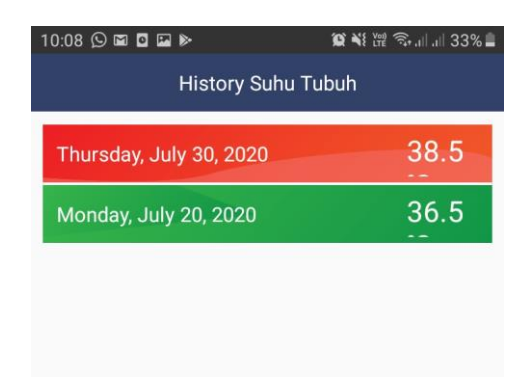

Gambar 19. Tampilan *history* suhu tubuh

#### <span id="page-15-0"></span>**Membaca Berita Terkini Covid-19**

1. Silahkan anda pilih salah satu berita yang tersedia pada aplikasi. Informasi berita Covid-19 akan diperbaharui (*update*) secara *real-time*

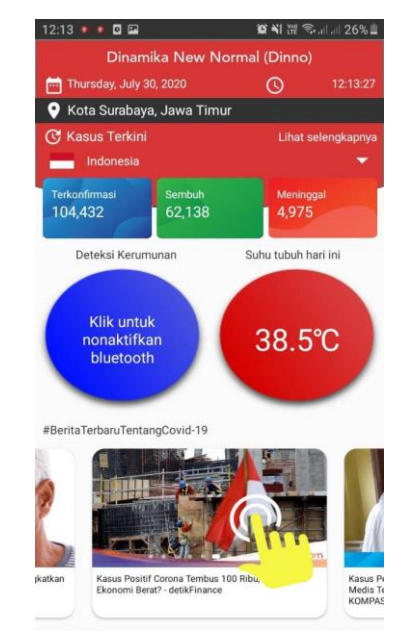

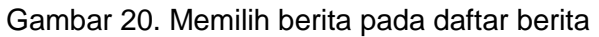

<span id="page-15-1"></span>2. Ketika anda memilih berita, aplikasi akan mengarahkan ke sumber berita tersebut

<span id="page-15-2"></span>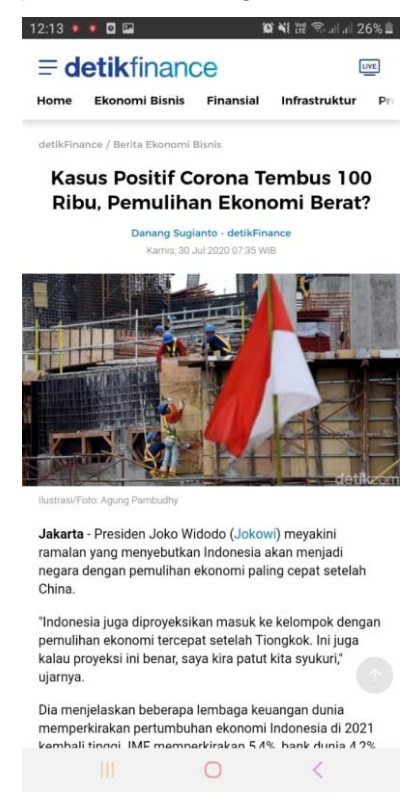

Gambar 21. Tampilan berita saat ditampilkan pada *web view*

## <span id="page-16-0"></span>**SOURCE CODE FITUR DETEKSI KERUMUNAN**

```
public void checkBluetoothAndDiscover() {
    list_bluetooth.clear();
     deviceAdapter.notifyDataSetChanged();
     if (!mBluetoothAdapter.isEnabled()) {
       tv_keterangan_kerumunan.setText("Aktifkan Bluetooth");
        ln_bluetooth.setBackground(getResources().getDrawable(R.drawable.round_blue));
     }
     if (mBluetoothAdapter.isEnabled()) {
       tv keterangan kerumunan.setText("Klik untuk nonaktifkan bluetooth");
        ln_bluetooth.setBackground(getResources().getDrawable(R.drawable.round_blue));
     }
     if (mBluetoothAdapter.isDiscovering()) {
        mBluetoothAdapter.cancelDiscovery();
        Log.d(TAG, "btnDiscover: Canceling discovery.");
        mBluetoothAdapter.startDiscovery();
        IntentFilter discoverDevicesIntent = new 
IntentFilter(BluetoothDevice.ACTION_FOUND);
        registerReceiver(mBroadcastReceiver, discoverDevicesIntent);
     }
     if (!mBluetoothAdapter.isDiscovering()) {
        mBluetoothAdapter.startDiscovery();
        IntentFilter discoverDevicesIntent = new 
IntentFilter(BluetoothDevice.ACTION_FOUND);
        registerReceiver(mBroadcastReceiver, discoverDevicesIntent);
     }
   }
public void enableDisableBT() {
    if (mBluetoothAdapter == null) {
        Log.d(TAG, "enableDisableBT: Does not have BT capabilities.");
     }
     if (!mBluetoothAdapter.isEnabled()) {
        Log.d(TAG, "enableDisableBT: enabling BT.");
// Intent enableBTIntent = new
Intent(BluetoothAdapter.ACTION_REQUEST_ENABLE);
// startActivity(enableBTIntent);
        Intent intent = new Intent(BluetoothAdapter.ACTION_REQUEST_DISCOVERABLE);
        intent.putExtra(BluetoothAdapter.EXTRA_DISCOVERABLE_DURATION, 900);
        startActivity(intent);
```

```
 if (mBluetoothAdapter.isEnabled()) {
          tv_keterangan_kerumunan.setText("Klik untuk nonaktifkan bluetooth");
        }
     }
     if (mBluetoothAdapter.isEnabled()) {
        mBluetoothAdapter.cancelDiscovery();
        notifBTOFF();
        tv_keterangan_kerumunan.setText("Aktifkan Bluetooth");
        ln_bluetooth.setBackground(getResources().getDrawable(R.drawable.round_blue));
        Log.d(TAG, "enableDisableBT: disabling BT.");
       list_bluetooth.clear();
        deviceAdapter.notifyDataSetChanged();
        mBluetoothAdapter.disable();
     }
   }
public void notifBTOFF() {
     NotificationManager mNotificationManager = (NotificationManager) 
getSystemService(Context.NOTIFICATION_SERVICE);
      Intent nid = new Intent(getApplicationContext(), MainActivity.class);
      PendingIntent ci = PendingIntent.getActivity(MainActivity.this, 1, nid, 
PendingIntent.FLAG_UPDATE_CURRENT);
     NotificationCompat.Builder mBuilder = new 
NotificationCompat.Builder(MainActivity.this,
         NOTIFICATION CHANNEL ID)
          .setSmallIcon(R.drawable.rsz_rsz_logo_red) //diganti icon dinno
          .setContentTitle("Bluetooth sedang tidak aktif")
          .setSound(Settings.System.DEFAULT_NOTIFICATION_URI)
          .setDefaults(Notification.DEFAULT_ALL)
          .setPriority(NotificationCompat.PRIORITY_HIGH)
          .setAutoCancel(true)
          .setContentIntent(ci)
          .setContentText("Aktifkan bluetooth untuk memantau jarak aman anda");
    if (android.os.Build.VERSION.SDK_INT >= android.os.Build.VERSION_CODES.O) {
        AudioAttributes audioAttributes = new AudioAttributes.Builder()
             .setContentType(AudioAttributes.CONTENT_TYPE_SONIFICATION)
             .setUsage(AudioAttributes.USAGE_NOTIFICATION)
             .build();
        NotificationChannel notificationChannel = new 
NotificationChannel(NOTIFICATION_CHANNEL_ID, "DINNO Channel", 
NotificationManager.IMPORTANCE_HIGH);
```

```
 notificationChannel.enableVibration(true);
       long[1 part] pattern = \{0, 1000, 1000, 1000, 1000\};
        notificationChannel.setVibrationPattern(pattern);
        notificationChannel.setSound(Settings.System.DEFAULT_NOTIFICATION_URI, 
audioAttributes);
        if (mNotificationManager != null)
          mNotificationManager.createNotificationChannel(notificationChannel);
     }
    assert mNotificationManager != null;
     mNotificationManager.notify((int) System.currentTimeMillis(), mBuilder.build());
   }
   public void notifNumberDevices() {
     NotificationManager mNotificationManager = (NotificationManager) 
getSystemService(Context.NOTIFICATION_SERVICE);
      Intent nid = new Intent(getApplicationContext(), MainActivity.class);
      PendingIntent ci = PendingIntent.getActivity(MainActivity.this, 1, nid, 
PendingIntent.FLAG_UPDATE_CURRENT);
     NotificationCompat.Builder mBuilder = new 
NotificationCompat.Builder(MainActivity.this,
         NOTIFICATION CHANNEL ID)
          .setSmallIcon(R.drawable.rsz_rsz_logo_red) //diganti icon dinno
          .setContentTitle("JAGA JARAK AMAN. Anda terdeteksi sedang berada dalam 
kerumunan")
          .setSound(Settings.System.DEFAULT_NOTIFICATION_URI)
          .setDefaults(Notification.DEFAULT_ALL)
          .setPriority(NotificationCompat.PRIORITY_HIGH)
          .setAutoCancel(true)
          .setContentIntent(ci)
          .setContentText("Tetap perhatikan jarak aman dan jaga kebersihan diri 
dimanapun anda berada");
     if (android.os.Build.VERSION.SDK_INT >= android.os.Build.VERSION_CODES.O) {
        AudioAttributes audioAttributes = new AudioAttributes.Builder()
             .setContentType(AudioAttributes.CONTENT_TYPE_SONIFICATION)
             .setUsage(AudioAttributes.USAGE_NOTIFICATION)
             .build();
        NotificationChannel notificationChannel = new 
NotificationChannel(NOTIFICATION_CHANNEL_ID, "DINNO Channel", 
NotificationManager.IMPORTANCE_HIGH);
```
 notificationChannel.enableVibration(true); long[] pattern = {0, 1000, 1000, 1000, 1000};

notificationChannel.setVibrationPattern(pattern);

 notificationChannel.setSound(Settings.System.DEFAULT\_NOTIFICATION\_URI, audioAttributes);

if (mNotificationManager != null) mNotificationManager.createNotificationChannel(notificationChannel);

assert mNotificationManager != null;

mNotificationManager.notify((int) System.currentTimeMillis(), mBuilder.build());

}

}